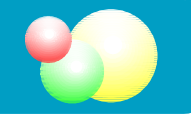

※必ず以下の手順にしたがって撮影 ・ プリントアウトを行ってください。

# プリントグラフの起動

①テーブルタップの電源を ON にします。 →イメージセーバー CF の電源を ON にします。 →モニターの電源を ON にします。 →ビデオプリンタの電源を ON にします。 ※紫外線照射装置の電源スイッチは 「○」(OFF)にしておきま す。

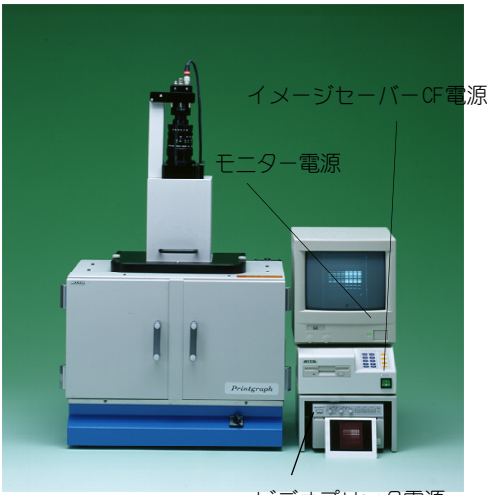

ビデオプリンタ電源

# 蛍光ゲルの撮影

#### 手順1. ゲルの設置方法

①染色の終了したゲル※を暗箱の扉を開けて紫外線照射装置にのせます。 ※サンプルトレイやラップをご使用ください。 ②庫内ランプを点け、 レンズの絞り[Iris]は 2 ~ 4 に合わせます。 ③シャッタースピードを 1/30 または 1/10 にします。 ④モニターを見ながらゲルが画面の中央にくるように動かします。 ⑤レンズの[Zoom]を動かしゲル全体が画面に入るように調節します。 ⑥庫内ランプを消し、 暗箱の扉とのぞき窓を閉めます。 絞り[Iris] ピント[Focus] ズーム[Zoom]

※注意!暗箱の扉は紫外線照射装置の電源を OFF にしてから開けてください。

## 手順2. ゲルの撮影・保存方法

①イメージセーバー操作パネルで、 シャッタースピードを1/10~1にして、 紫 外線照射装置の電源を ON、 紫外線照射を開始します。

②バンドの検出状況を見ながらシャッタースピードとレンズの絞り[Iris]を調整しま す。

③イメージセーバー操作パネルの[Freeze]ボタンを押し、 紫外線照射装置の電源 を OFF にします。

④イメージセーバー操作パネルの[Save]ボタンを押し、画像をFDに保存します。

プリントアウト・終了

## ◇画像のプリントアウト

●ビデオプリンタの[PRINT]ボタンを押して画像をプリントアウトします。 ●プリントアウトの状態を見て、[CONTR] [BRIGHT]で調整を行ってください。

#### ◇終了

●ゲルを取り出します。 汚れた部分は柔らかい布等できれいに拭き取ってください。 ●全ての装置の電源を切ります。

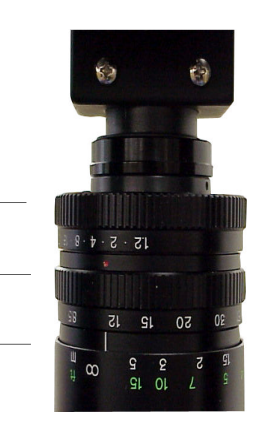

イメージセーバー FD 操作パネル

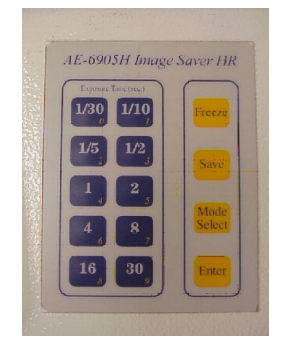

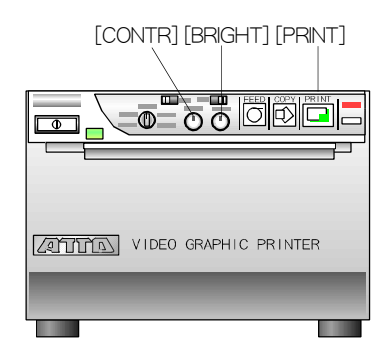